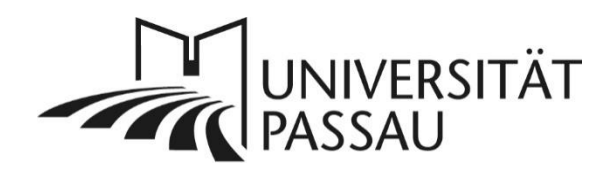

## <span id="page-0-0"></span>TYPO3: Nachrichten verfassen

## Inhalt

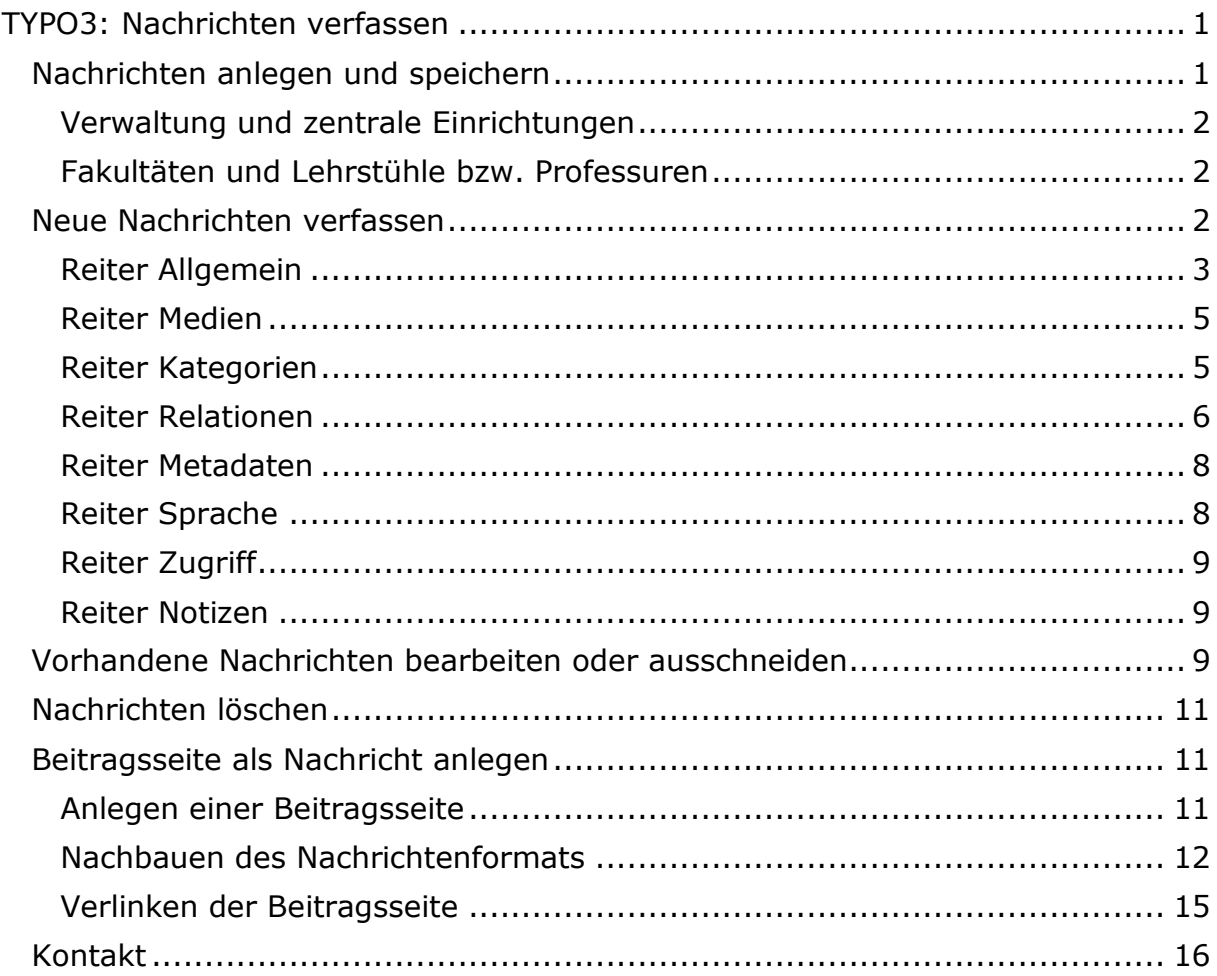

## <span id="page-0-1"></span>Nachrichten anlegen und speichern

Es ist wichtig, dass Sie Ihre Nachrichten immer auf der entsprechenden Nachrichtenseite bzw. in Ihrem Nachrichtenordner anlegen – vor allem, wenn Sie zu mehreren an Ihren Internetseiten arbeiten. Ansonsten wird es schnell sehr unübersichtlich, wenn Sie Ihre Nachrichten nachträglich noch einmal bearbeiten wollen oder eine Kollegin bzw. ein Kollege diese eventuell in Ihrer Abwesenheit bearbeiten möchte.

### <span id="page-1-0"></span>Verwaltung und zentrale Einrichtungen

Die Nachrichten finden Sie in den nach Ihrer Einheit benannten Unterordnern von **Daten - Nachrichten** (ID 7972).

## <span id="page-1-1"></span>Fakultäten und Lehrstühle bzw. Professuren

Die Nachrichten befinden sich in der Regel auf Ihren **Aktuelles**-Seiten oder Nachrichten-Seiten, die nach den von Ihnen genutzten Kategorien benannt sind, wie z. B. "Stellenangebote".

## <span id="page-1-2"></span>Neue Nachrichten verfassen

Wählen Sie im Seitenbaum die Seite bzw. den Ordner (1), auf der bzw. in dem die Nachricht gespeichert werden soll. Klicken Sie nun in der Modulansicht links auf **Nachrichten** (2) oder auf **Liste** (3).

**Wichtig:** Nur über die Modulansichten **Nachrichten** oder **Liste** können Sie neue Nachrichten anlegen oder bereits vorhandene Nachrichten einsehen. Das Anlegen oder Betrachten von Nachrichten über die Modulansicht **Seite** ist **nicht** mehr möglich.

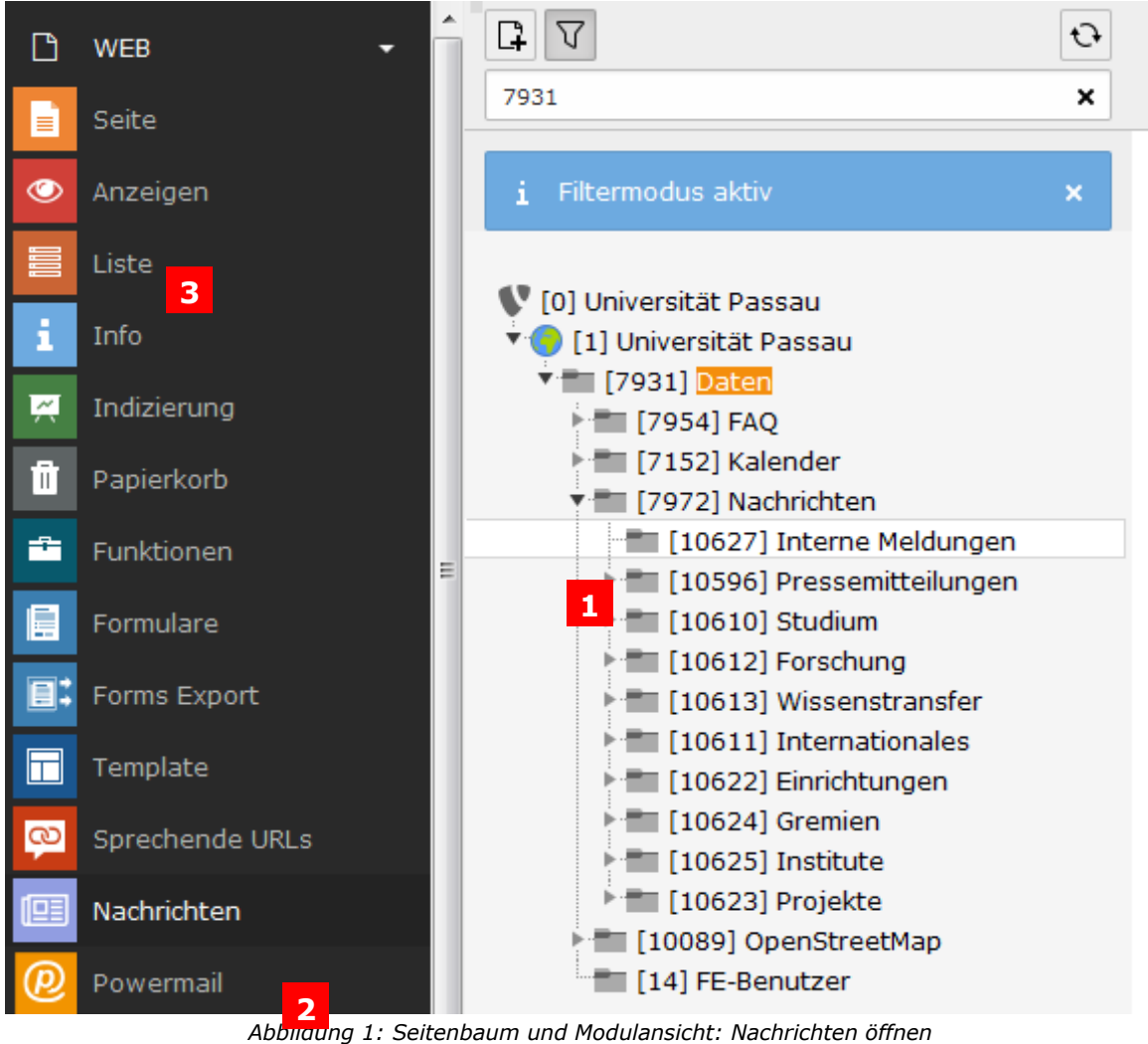

Eine neue Nachricht erstellen Sie, indem Sie in der Modulansicht Nachrichten auf das Symbol mit dem grünen Pluszeichen (4) oder in der Modulansicht Liste auf das graue Pluszeichen (5) klicken.

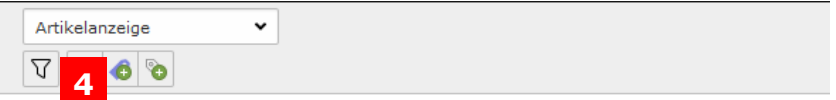

## Nachrichten Verwaltung

| Artikel (221) |                                 |                                                  |                             |  |  |  |  |  |  |
|---------------|---------------------------------|--------------------------------------------------|-----------------------------|--|--|--|--|--|--|
| Б             | Überschrift                     | [Lokalisierung]                                  | Teaser                      |  |  |  |  |  |  |
| К             | $\ll$ Datensätze 1 - 25 Seite 1 |                                                  | ÷<br>$\sqrt{1 + (1 + 1)^2}$ |  |  |  |  |  |  |
| —1            |                                 | Nachhaltigkeit: Universität P Deutsch (Standard) | 噐<br>Die Universität Passau |  |  |  |  |  |  |

*Abbildung 2: Neue Nachricht verfassen in der Modulansicht Nachrichten*

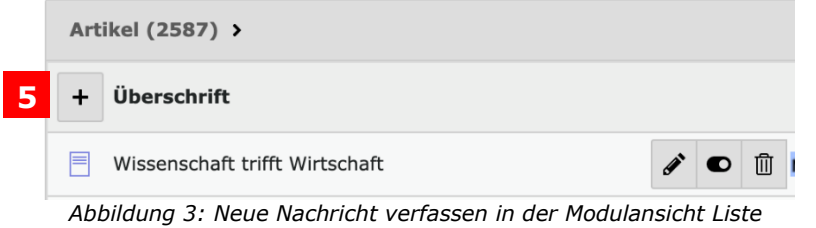

Sie können nun die Inhalte und Daten für Ihre neue Nachricht eintragen.

## <span id="page-2-0"></span>Reiter Allgemein

Im Reiter **Allgemein** geben Sie den Inhalt Ihrer Nachricht ein.

- Typ: Auswahl des Nachrichtentyps
	- o Nachrichten: Sie verfassen eine vollständige Nachricht inklusive Nachrichtentext.
	- o Interner Link: Sie hinterlegen einen Titel und einen kurzen Anreißer-Text (Teaser) für Ihre Nachricht. Der eigentliche Inhalt der Nachricht findet sich auf einer normalen Seite in TYPO3.
	- o Externe Seite: Sie hinterlegen einen Titel und einen kurzen Anreißer-Text (Teaser) für Ihre Nachricht. Der eigentliche Inhalt der Nachricht selbst findet sich auf einer externen Internetseite.
- Überschrift: Titel Ihrer Nachricht
- Teaser: Kurzer Anreißer-Text zu Ihrer Nachricht, der Ihre Leserinnen und Leser zum Lesen der vollständigen Nachricht anregen soll.
- Datum & Zeit: Erstellungsdatum Ihrer Nachricht. Alle Nachrichten werden standardmäßig nach ihrem Erstelldatum sortiert auf den Internetseiten angezeigt.
- Archiv: Zeitliche Angabe, ab wann eine Nachricht im Nachrichten-Archiv angezeigt werden soll. Die Archivierung passiert automatisch

standardmäßig nach 30 Tagen, sofern Sie keine andere Archivierungsdauer zur Einstellung durch das ZIM angefragt haben. Für einzelne Nachrichten können Sie darüber hinaus selbst ein individuelles Archivdatum eintragen.

• Rich-Text-Editor: Inhalt Ihrer Nachricht

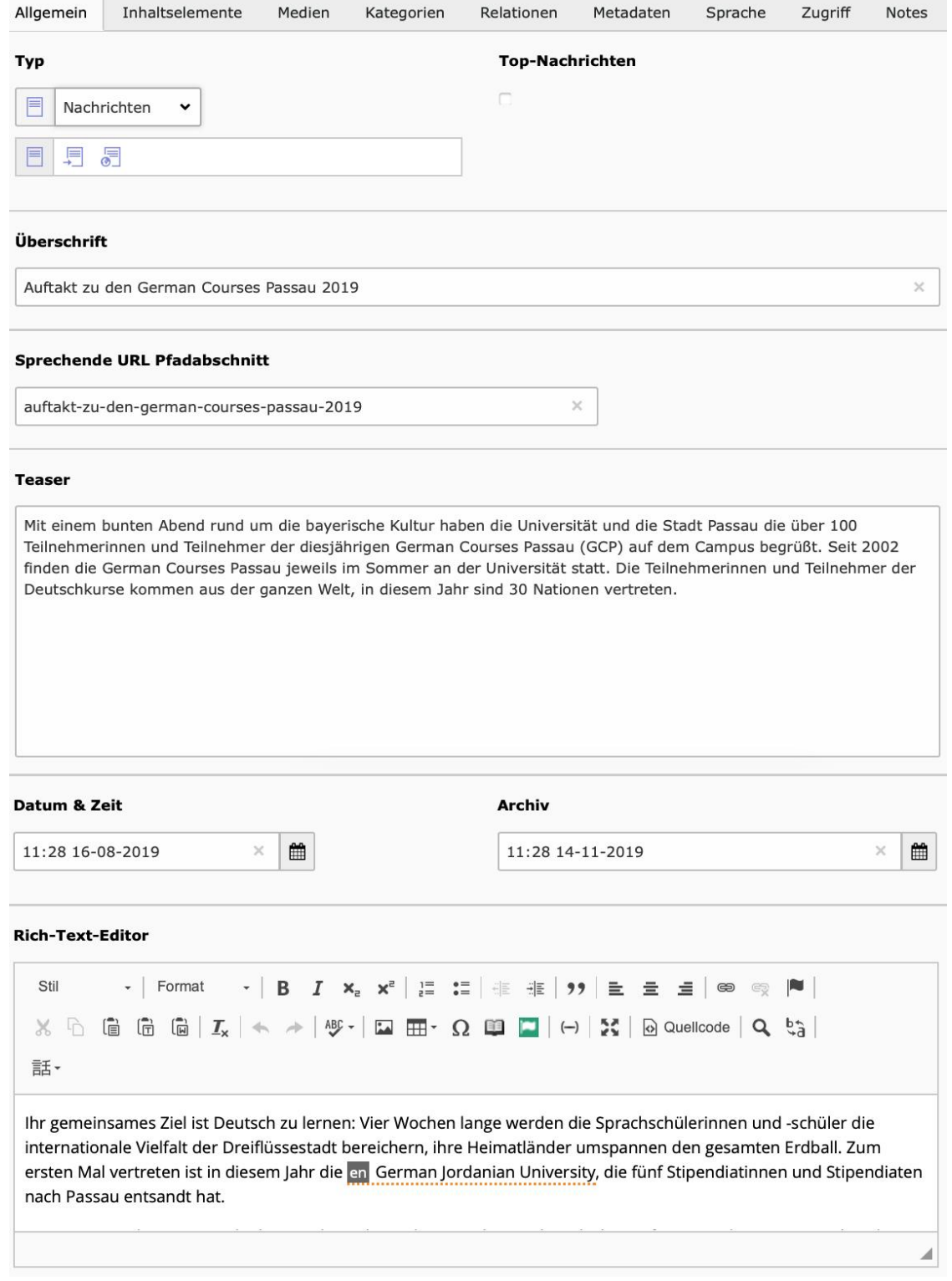

*Abbildung 4: Angaben im Reiter "Allgemein"*

### <span id="page-4-0"></span>Reiter Medien

Im Reiter **Medien** können Sie Bilder und Dateien zu Ihrer Nachricht hinzufügen.

- "Teaser-Video (Vimeo Video-ID)": Hier können Sie Ihrer Nachricht ein Video aus Vimeo hinzufügen. Das Video kann dann bereits mit dem Play-Button vor dem Öffnen der Nachricht angezeigt werden. Das Video muss dazu in Vimeo den Status "öffentlich" haben und mit einer Jugendschutzfreigabe versehen sein.
- Mediendatei: Hier können Sie Ihrer Nachricht Bilder und andere Mediendateien hinzufügen. Auch können Sie hier ggf. für ein Video das Vorschaubild hinzufügen, das direkt bei der Teaser-Ansicht der Nachricht angeklickt und abgespielt werden kann.
	- o Titel des Bildes: Falls Sie ein Bild zu Ihrer Nachricht hinzugefügt haben, füllen Sie bitte in den Bild-Metadaten die Felder "Titel" und "Alternativer Text" aus. Diese Angaben werden für die Umsetzung der Barrierefreiheit benötigt. Gemeint ist ein sehr kurzer Beschreibungstext, z. B. welche Personen oder welches Gebäude auf dem Bild zu sehen sind.
	- o Bildunterschrift: Optional können Sie eine Bildunterschrift hinterlegen.
	- o Links: Optional können Sie das Bild verlinken.
- Zugehörige Dateien: Optional können Sie eine oder mehrere Dateien wir empfehlen das pdf-Format – zu Ihrer Nachricht hinzufügen. **Wichtig**: Die Dateien werden online in der rechten Spalte angezeigt, und zwar mit dem Namen der Datei, z. B. nachbericht\_empfang\_2918.pfd. Bitte achten Sie daher darauf, dass der Dateiname nicht zu lang und gut lesbar ist.

#### <span id="page-4-1"></span>Reiter Kategorien

Im Reiter "Kategorien" geben Sie Ihrer Nachricht eine thematische Zuordnung, z. B. zu Ihrer Einheit oder zu einem bestimmten Themenschwerpunkt wie Forschung oder Studium. Wenn Sie keine Kategorie für Ihre Nachricht vergeben, wird die Nachricht nicht auf den Internetseiten angezeigt und lässt sich über das Nachrichten-Modul nur schwer wiederfinden. Sie können nur Nachrichtenkategorien vergeben, für die Sie die Berechtigung haben.

Wählen Sie die gewünschte Kategorie aus, indem Sie in dem entsprechenden Kasten ein Häkchen setzen. Mithilfe der Suchfunktion (6) können Sie Kategorien finden, ohne den gesamten Kategorien-Baum durchscrollen zu müssen, indem Sie den Namen der gewünschten Kategorie in der Suchleiste eintragen.

Um den Kategorien-Baum zu ordnen, können Sie auf die Buttons "Alle ausklappen" (7) oder "Alle einklappen" (8) klicken. Damit werden entweder alle verfügbaren Kategorien angezeigt bzw. ausgeklappt oder alle untergeordneten Kategorien ausgeblendet bzw. ausgeklappt.

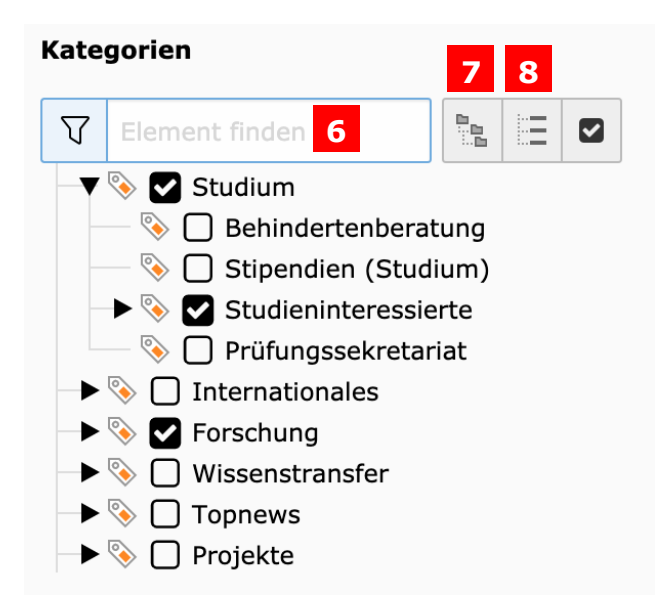

*Abbildung 5: Auswählen von Kategorien*

Wenn Sie erstmals auf "Nicht-ausgewählte Elemente verbergen/anzeigen" (9) klicken, werden im Kategorien-Baum lediglich die Kategorien angezeigt, die Sie mit einem Häkchen ausgewählt haben. Diese Funktion eignet sich gut zur Überprüfung, ob alle gewünschten Kategorien ausgewählt wurden, ohne den kompletten Kategorien-Baum durchscrollen zu müssen. Wenn Sie erneut auf "Nicht-ausgewählte Elemente verbergen/anzeigen" klicken, wird Ihnen wieder der komplette Kategorien-Baum angezeigt. Die ausgewählten Kategorien bleiben dabei erhalten.

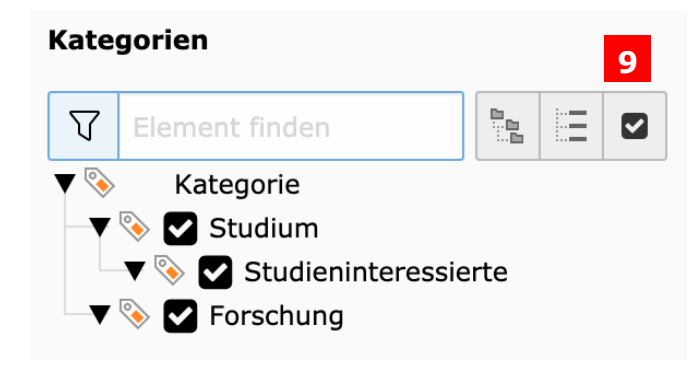

*Abbildung 6: Gewählte Kategorien anzeigen bzw. ausblenden*

**Hinweis:** Wenn Sie die Nachricht auch auf Seiten anzeigen lassen möchten, für deren Nachrichtenkategorien Sie keine Zugriffsrechte besitzen – z. B. auf der Aktuelles-Seite Ihrer Fakultät oder der zentralen Studiumsseite –, wenden Sie sich bitte an die [Web-Redaktion.](mailto:web-redaktion@uni-passau.de)

## <span id="page-5-0"></span>Reiter Relationen

Im Reiter **Relationen** können Sie verwandte **Links** und Artikel zu Ihrer Nachricht hinzufügen.

• Ähnliche Nachrichten: Optional können Sie Ihrer Nachricht thematisch passende Artikel, d.h. andere Nachrichten zum selben Thema zuordnen. • Verwandte Links: Optional können Links passend zu einer Nachricht hinzugefügt werden, z. B. die Seite Ihrer Einheit oder die Seite eines Forschungsprojektes.

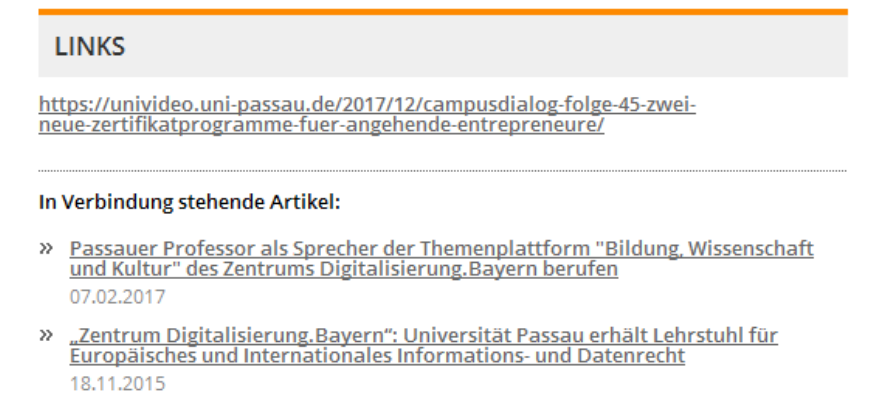

*Abbildung 7: In Verbindung stehende Artikel einer Nachricht*

• Im Reiter Relationen können Sie unter "Schlagworte" (10) Tags (11) vergeben. Das Anlegen von Tags erfolgt durch die Web-Redaktion. Bitte fragen Sie die gewünschten Tags unter [web-redaktion@uni-passau.de](mailto:web-redaktion@uni-passau.de) an, falls diese noch nicht zur Auswahl stehen sollten.

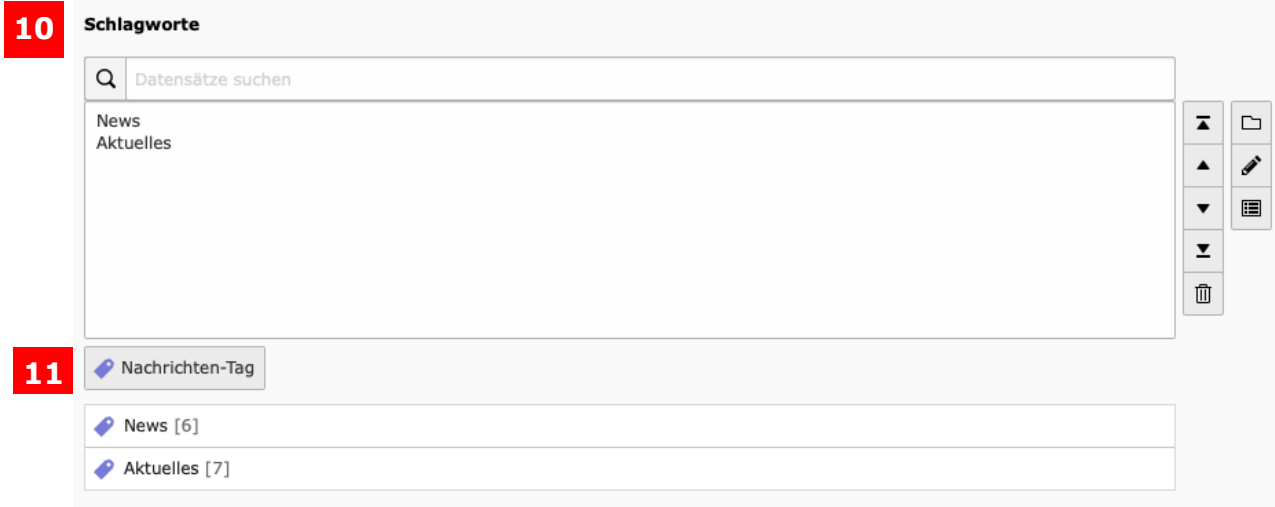

*Abbildung 8: Vergeben der Tags im Backend*

• **Hinweis**: Sie können mithilfe von Tags Themen-Übersichtsseiten erstellen, indem die Nachrichten-Beiträge nach Tags gefiltert werden. Auch Kategorie übergreifende Übersichtsseiten können Sie auf diese Weise gestalten: Wenn z. B. ein lehrstuhlübergreifender Thementag zum Schwerpunkt "Klimawandel" angeboten wird, können Sie einzelne Beiträge der Lehrstühle und der Universität mit dem Tag "Klimawandel" versehen und daraus eine Übersichtsseite erstellen.

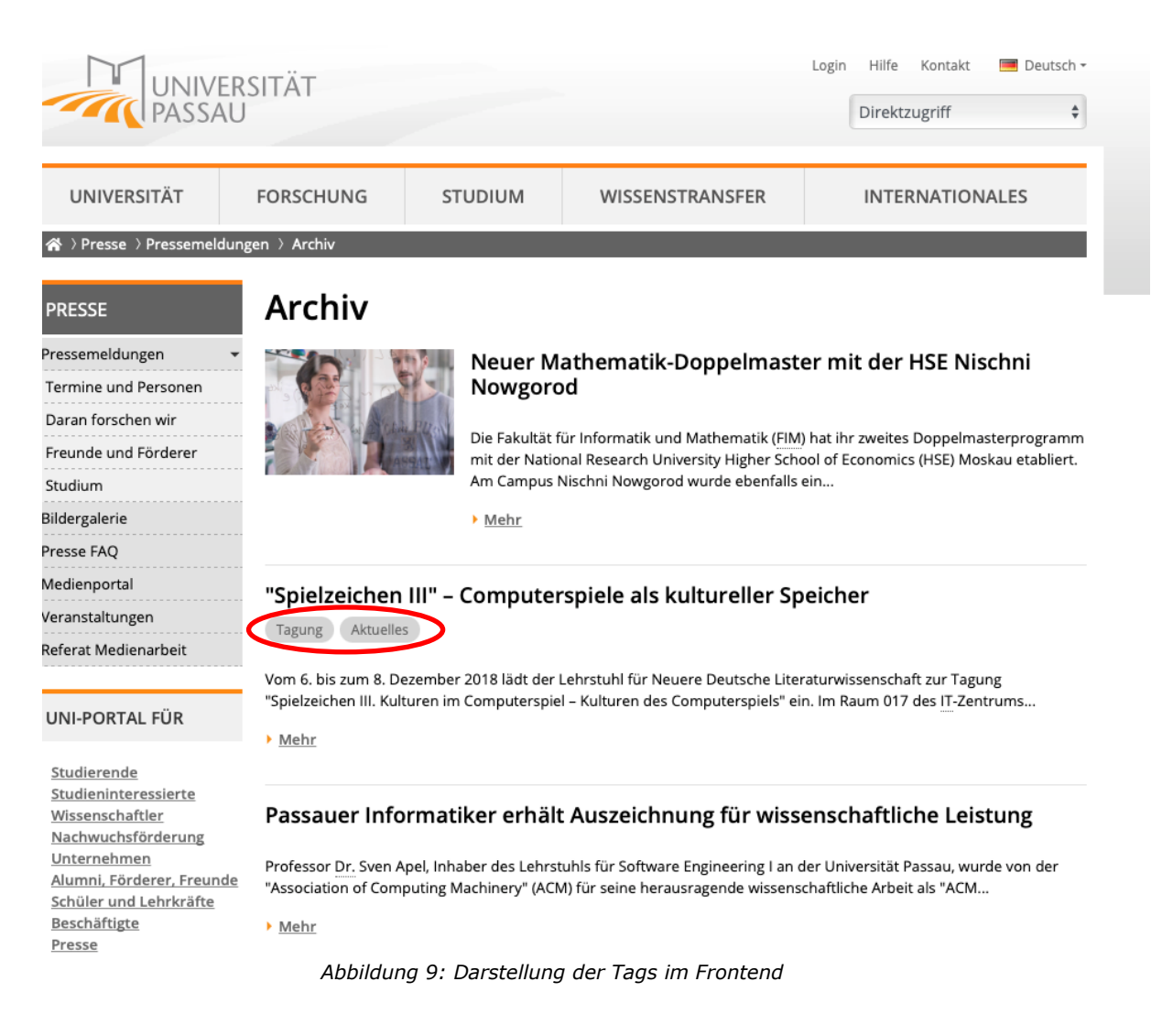

#### <span id="page-7-0"></span>Reiter Metadaten

- Name des Autors: Hier können Sie die Autorin bzw. den Autor der Nachricht angeben.
- E-Mail des Autors: Hier können Sie die E-Mail-Adresse der Autorin bzw. des Autors für Rückfragen angeben.
- Meta Tags Beschreibung: Geben Sie hier optional eine Beschreibung Ihrer Nachricht für Suchmaschinen ein.
- Alternativer Titel: Dabei handelt es sich um den Titel-Tag, der bei einer Suchanfrage im Browser-Tab angezeigt wird. Hinweis: Der alternative Titel sollte nicht länger als 160 Zeichen sein und wird nur angezeigt, wenn es sich um den Typ "Nachricht" handelt.

#### <span id="page-7-1"></span>Reiter Sprache

Hier stellen Sie die Spracheinstellung Ihrer Nachricht ein, falls Sie eine fremdsprachige Nachricht verfassen. Die Standardeinstellung für eine Nachricht ist Deutsch.

#### <span id="page-8-0"></span>Reiter Zugriff

Im Reiter "Zugriff" können Sie steuern, wann Ihre Nachricht online gehen, also veröffentlicht werden soll, bzw. wieder automatisch verborgen werden soll. Tragen Sie kein Datum ein, geht Ihre Nachricht sofort online und bleibt dauerhaft sichtbar - sofern im Reiter "Zugriff" nicht der Haken bei "Verbergen" gesetzt ist.

- Verbergen (12): Wenn Sie eine Nachricht anlegen, ist diese standardmäßig verborgen. Wenn Sie mit der Bearbeitung Ihrer Nachricht fertig sind, stellen Sie diese online, in dem Sie das Häkchen bei "Verbergen" entfernen. Sie können eine Nachricht bei Bedarf jederzeit wieder verbergen.
- Veröffentlichungsdatum (13): Angabe von Datum und Uhrzeit, ab wann Ihre Nachricht auf den Internetseiten sichtbar geschaltet werden soll.
- Ablaufdatum (14): Angabe von Datum und Uhrzeit, ab wann Ihre Nachricht auf den Internetseiten nicht mehr sichtbar sein soll. **Wichtig:** Verborgene oder gestoppte Nachrichten werden nicht im Nachrichtenarchiv angezeigt.

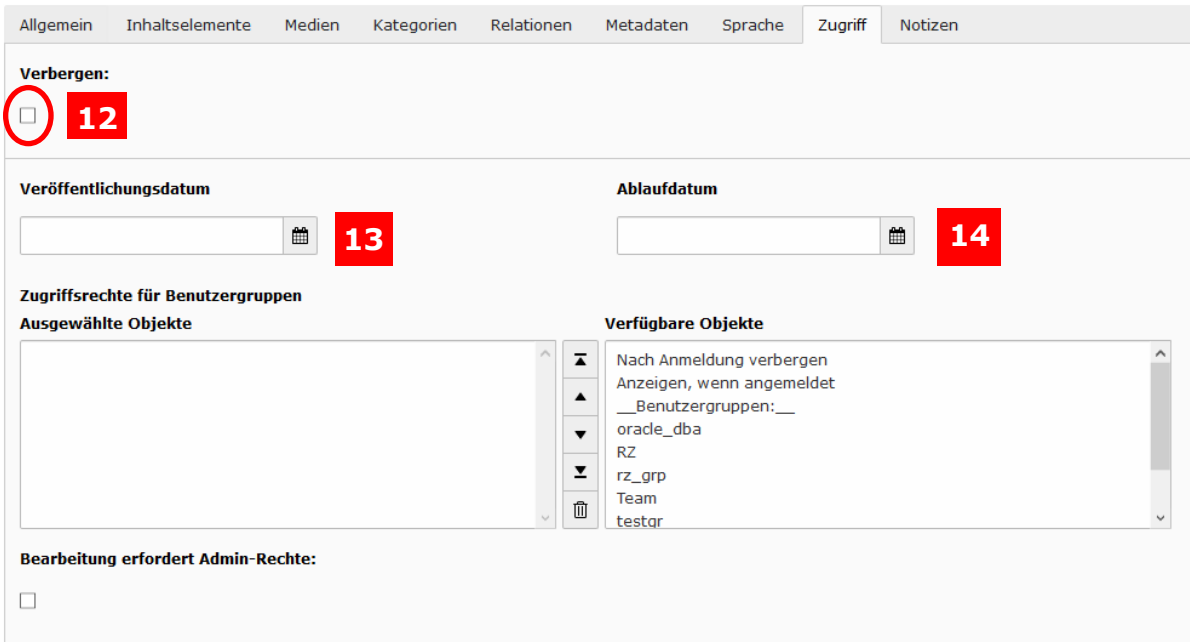

*Abbildung 10: Nachrichten verbergen; Veröffentlichungs- und Ablaufdatum einer Nachricht*

#### <span id="page-8-1"></span>Reiter Notizen

Hier können Sie optional interne Hinweise eintragen.

#### <span id="page-8-2"></span>Vorhandene Nachrichten bearbeiten oder ausschneiden

Eine Nachricht können Sie bearbeiten, indem Sie auf das Bleistiftsymbol hinter einer Nachricht klicken (15).

| Artikel $(221)$ > |                               |           |             |                  |  |                                                         |  |  |  |        |   |                    |                                |  |
|-------------------|-------------------------------|-----------|-------------|------------------|--|---------------------------------------------------------|--|--|--|--------|---|--------------------|--------------------------------|--|
|                   | Überschrift                   |           |             | 15               |  |                                                         |  |  |  |        |   | [Lokalisierung]    | Lokalisieren: Sprache Veröffen |  |
| ⊫                 | Nachhaltigkeit: Universität P | $\bullet$ | <b>b</b>    | $\bar{\boxplus}$ |  | $\mathbf{i}$ 3 +                                        |  |  |  | $\Box$ | ℀ | Deutsch (Standard) | 帯                              |  |
| ⊫                 | Kassensystem in Mensa und     |           |             |                  |  | $\mathcal{J}$ $\bullet$ $\mathbb{R}$ i $\mathfrak{D}$ + |  |  |  | $\Box$ | ℀ | Deutsch (Standard) | 帯                              |  |
| ⊫                 | Promotionen/Habilitationen:   |           | ◢◙ ▥        |                  |  | $i \mid \mathfrak{D}  +$                                |  |  |  | $\Box$ | ℀ | Deutsch (Standard) | 帯                              |  |
| ⊫                 | Brandschutzunterweisung für   |           | $\lambda$ o | 血                |  | $i \mid \mathcal{D}  +$                                 |  |  |  | $\Box$ | ℀ | Deutsch (Standard) | 帯                              |  |

*Abbildung 11: Nachrichten bearbeiten*

## Um eine Nachricht ausschneiden zu können, wechseln Sie erst in die Listenansicht (16).

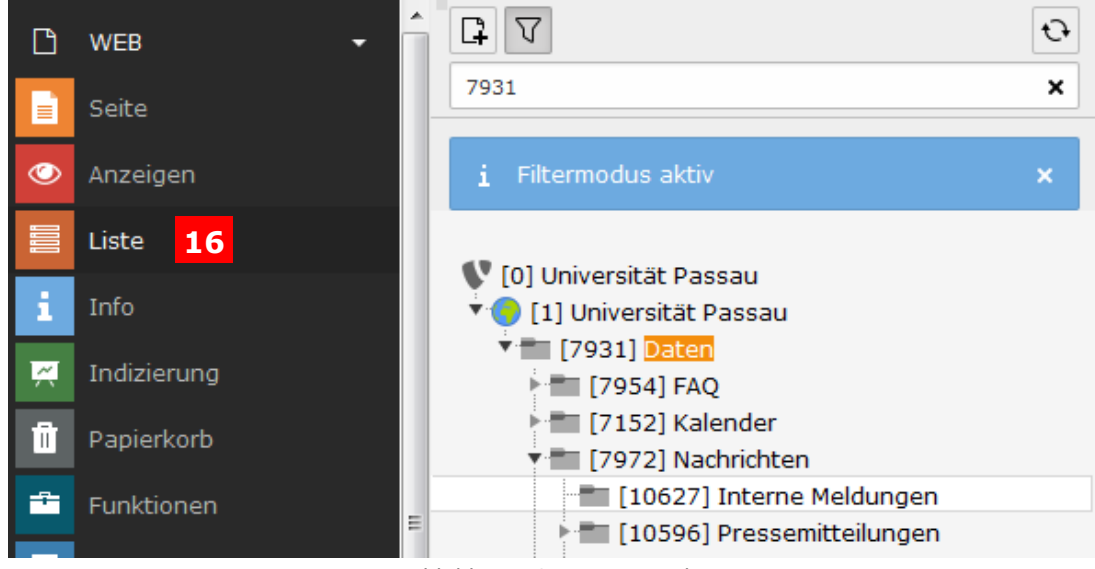

*Abbildung 12: Listenansicht*

Klicken Sie hinter der Nachricht, die Sie ausschneiden wollen, auf das Scherensymbol (17).

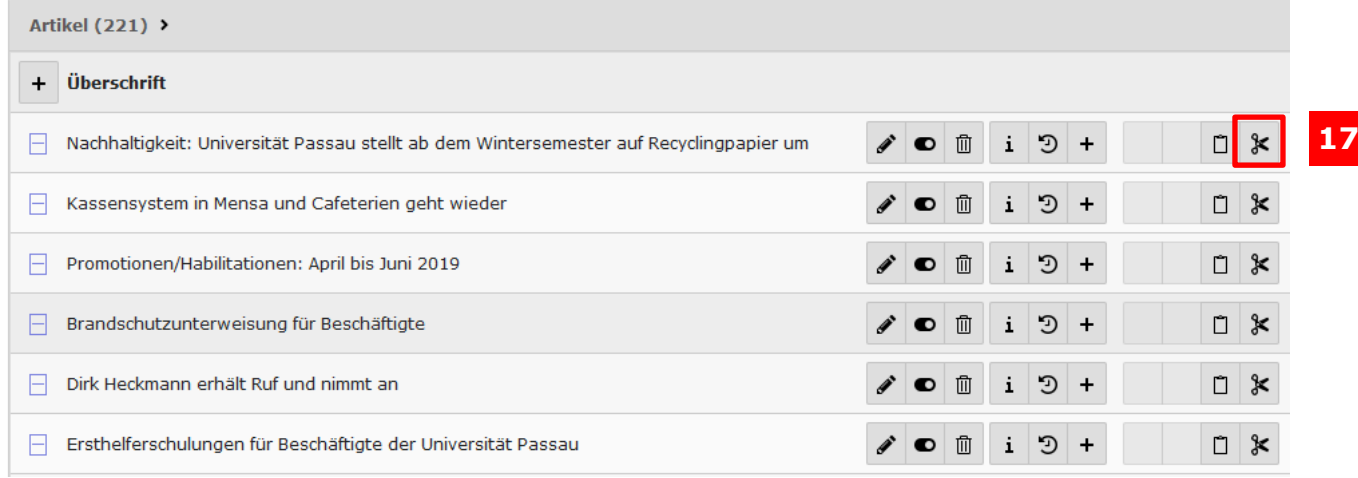

*Abbildung 13: Scherensymbol*

Gehen Sie auf die Seite oder in den Ordner, auf die bzw. in den Ihre Nachricht verschoben werden soll. Klicken Sie jetzt auf das Symbol, das in der Überschriftleiste erscheint (18). Die Nachricht ist verschoben.

| Artikel $(221)$ >                                                                      |                        |                              |                 |        |                                                                                           |  |  |  |  |
|----------------------------------------------------------------------------------------|------------------------|------------------------------|-----------------|--------|-------------------------------------------------------------------------------------------|--|--|--|--|
| Überschrift<br>$+$                                                                     |                        |                              |                 |        | Ğ                                                                                         |  |  |  |  |
| Nachhaltigkeit: Universität Passau stellt ab dem Wintersemester auf Recyclingpapier um | ◢◙ ▥                   | $i \odot +$                  |                 | Ů      | ⊁                                                                                         |  |  |  |  |
| Kassensystem in Mensa und Cafeterien geht wieder                                       | 血<br>$\bullet$         | D<br>i.                      | $+$             | $\Box$ | $\ast$                                                                                    |  |  |  |  |
| Promotionen/Habilitationen: April bis Juni 2019                                        | 血<br>$\bullet$         | $\mathbf{i}$                 | $\mathcal{F}$ + | $\Box$ | ∣∗                                                                                        |  |  |  |  |
| Brandschutzunterweisung für Beschäftigte                                               | $\bullet$ $\mathbb{D}$ | $\mathbf{i}$                 | $\mathcal{D}$ + |        | $\begin{array}{c c c c} \hline \textbf{C} & \textbf{R} & \textbf{R} \\\hline \end{array}$ |  |  |  |  |
| Dirk Heckmann erhält Ruf und nimmt an                                                  | 血<br>$\bullet$         | O<br>$\mathbf{i}$            | $+$             | $\Box$ | $\approx$                                                                                 |  |  |  |  |
| Ersthelferschulungen für Beschäftigte der Universität Passau                           | 血<br>$\bullet$         | $\mathbf{i}$<br>$\mathbb{C}$ |                 | Ů      | ℀                                                                                         |  |  |  |  |

*Abbildung 14: Einfügen einer Nachricht*

## <span id="page-10-0"></span>Nachrichten löschen

Um eine Nachricht zu löschen, klicken Sie auf das "Mülleimer"-Symbol (19).

| Artikel $(221)$ >                                |             |  |
|--------------------------------------------------|-------------|--|
| Überschrift                                      | <b>19</b>   |  |
| Nachhaltigkeit: Universität P / ● □ 面 i つ +<br>E |             |  |
| Kassensystem in Mensa und<br>⊨                   | ◢ © 1 i 9 + |  |
| Promotionen/Habilitationen:    ♪   ■   i   习     | $+$         |  |

*Abbildung 15: Löschen einer Nachricht*

## <span id="page-10-1"></span>Beitragsseite als Nachricht anlegen

Alternativ zu einer Nachricht können Sie auch eine Beitragsseite für Ihre Nachricht anlegen. Bei dieser Variante haben Sie den Vorteil, dass Sie in Ihrer Nachricht alle regulären Inhaltselemente verwenden können, die Ihnen in TYPO3 zur Verfügung stehen.

#### <span id="page-10-2"></span>Anlegen einer Beitragsseite

Legen Sie eine neue Seite als Unterseite Ihrer Aktuelles-Seite bzw. Ihres Nachrichtenordners an, wählen Sie als Erscheinungsbild das 3-Spalten- bzw. 2- Spalten-Layout ohne Header-Bild (Standard)" und vergeben Sie für Ihre Seite eine Überschrift.

**Wichtig:** Verbergen Sie Ihre Beitragsseite im Menü, damit diese nur über die Nachrichtenliste aufzurufen ist.

Nachdem Sie Ihre Seite angelegt haben, können Sie diese mit Ihren Beiträgen befüllen.

#### <span id="page-11-0"></span>Nachbauen des Nachrichtenformats

Bei einer Beitragsseite handelt es sich um eine einer Nachricht nachempfundenen Seite. Um diese Seite nun wie eine Nachricht aussehen zu lassen, müssen Sie den Footer sowie die Download-Box auf der rechten Seite ergänzen. Letzteres geht nur im 3-Spalten-Layout.

#### *Footer einfügen*

Erstellen Sie ein neues Inhaltselement. Im Reiter "News" (20) wählen Sie das Element "Footer" (21).

## Neues Inhaltselement

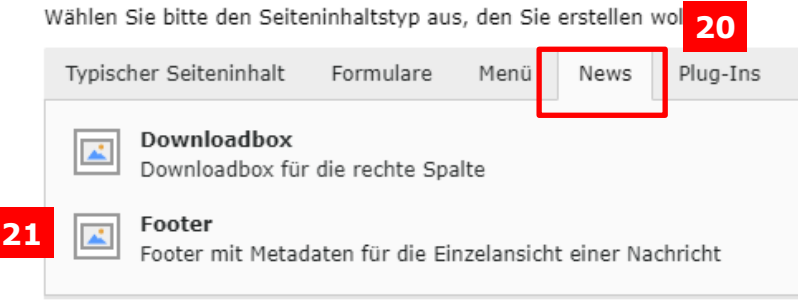

*Abbildung 16: Erstellen des Footer-Elements*

In diesem Element können Sie nun in den Erweiterungsoptionen (22) eine Autorin oder einen Autor (23) sowie eine E-Mail-Adresse (24) und das Datum (25) der Nachricht eingeben.

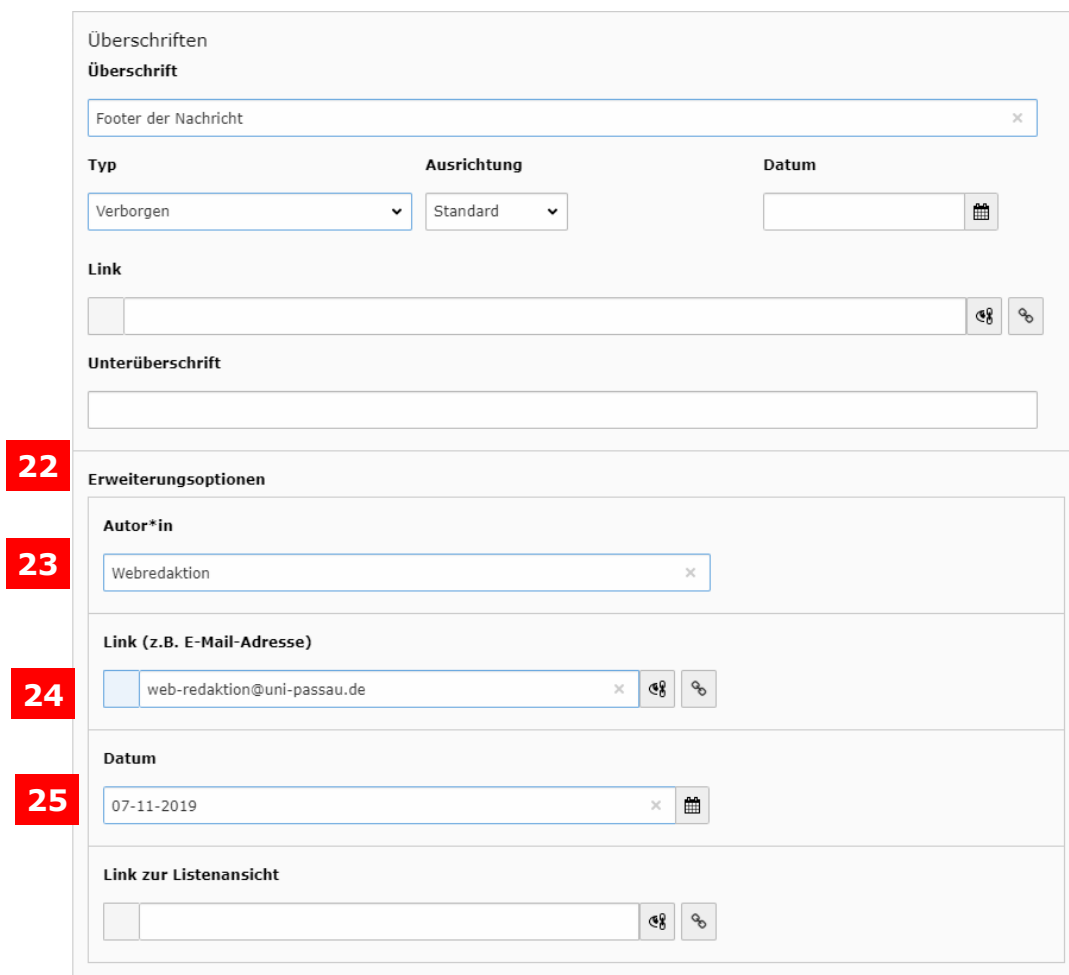

*Abbildung 17: Ausfüllen der Angaben*

#### *Download-Box einfügen*

Haben Sie für Ihre Nachricht ein zugehöriges Dokument, dass Sie zum Download zur Verfügung stellen wollen, so können Sie das über das Element "Downloadbox" machen.

Erstellen Sie ein neues Inhaltselement in der rechten Spalte und wählen Sie im Reiter "News" (26) das Element "Downloadbox" (27) aus.

# Neues Inhaltselement

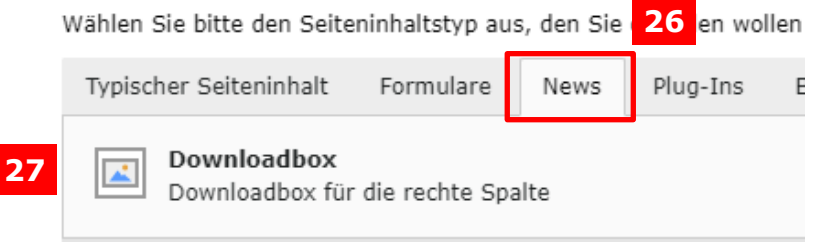

*Abbildung 18: Erstellen der Downloadbox*

Nach dem Erstellen des Elements vergeben Sie als Überschrift "Downloads" (28). Um eine Datei hochzuladen, wählen Sie im Bereich "Erweiterungsoptionen" (29) das Symbol "+Link" (30).

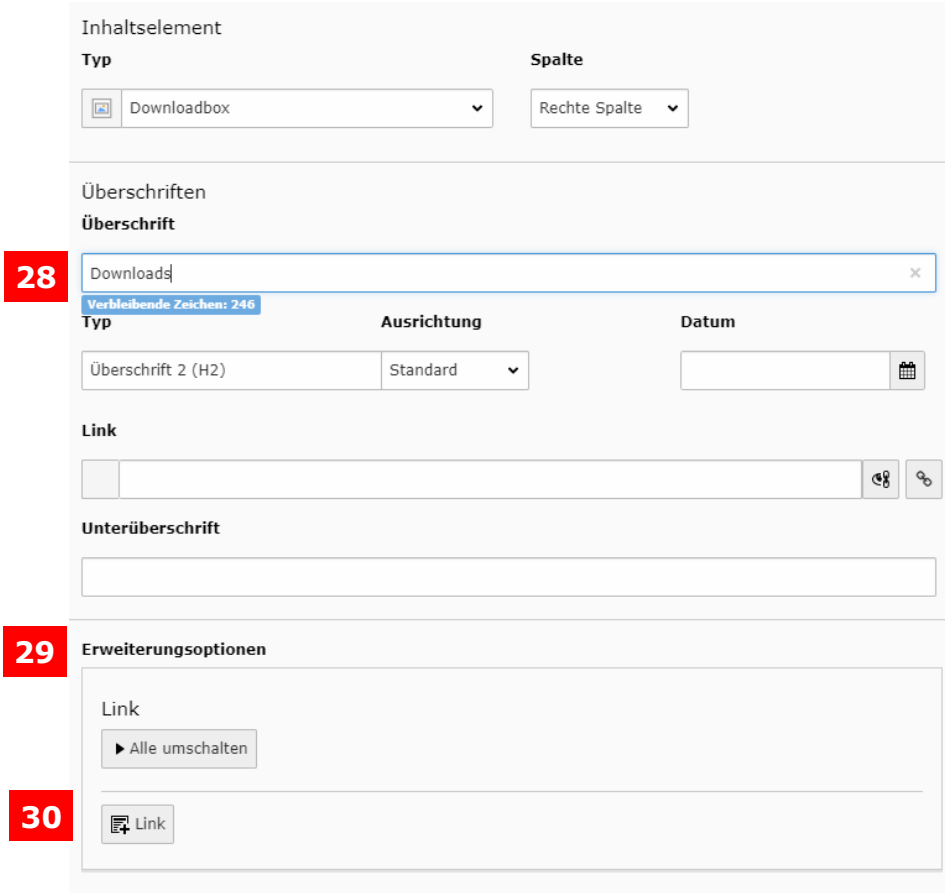

*Abbildung 19: Ausfüllen der Angaben*

Nach dem Klick auf "+Link" werden Ihnen weitere Felder eingeblendet, in denen Sie den Titel des Dokuments (31) sowie das Icon (32) wählen können. Um nun eine Datei hinzuzufügen, klicken Sie auf das Kettensymbol (33), um die gewünschte Datei aus dem Linkbrowser unter "Datei" auszuwählen.

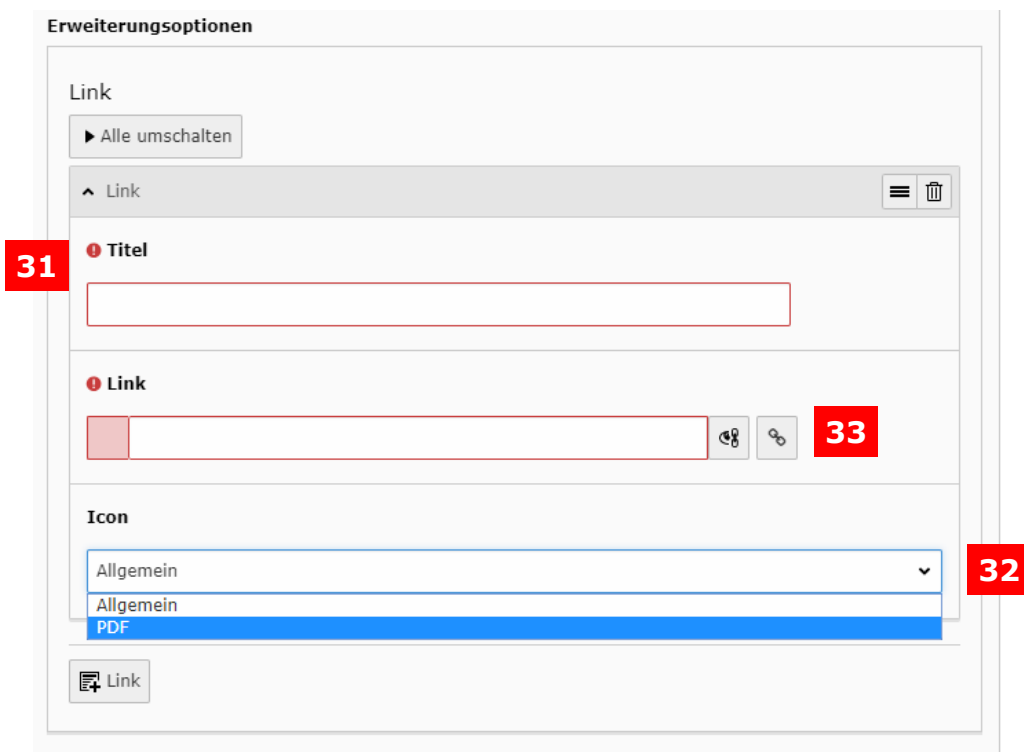

*Abbildung 20: Hinzufügen einer Datei*

### <span id="page-14-0"></span>Verlinken der Beitragsseite

Nachdem Sie Ihre Beitragsseite als Nachricht erstellt haben, müssen Sie diese zusätzlich als "Interner Link" verlinken, damit die Beitragsseite angezeigt wird. Hierfür gehen Sie nach den Schritten für das [Erstellen einer neuen Nachricht](#page-1-2) vor und erstellen Ihren Teaser für die Beitragsseite.

Um die Beitragsseite verlinken zu können, wählen Sie als Typ der Nachricht "Interner Link" (34).

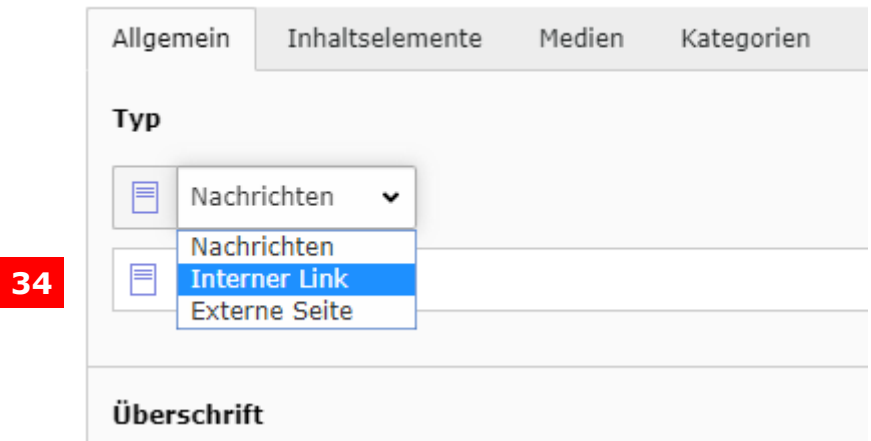

*Abbildung 21: Nachrichtentyp wählen*

Vergeben Sie für Ihre Nachricht eine Überschrift für die Nachricht und füllen Sie das Feld für den Teaser (35) aus. Dieser Text wird Ihnen in der Nachrichtenliste aus Vorschau der Nachricht angezeigt.

Um nun die Beitragsse-ite zu verlinken, wählen Sie im Bereich "Interner Link" (36) das Kettensymbol (37), um den Linkbrowser zu öffnen. Im neuen Fenster wählen Sie im Bereich Seite Ihre Beitragsseite aus und übernehmen diese durch einen Klick darauf für die Nachricht.

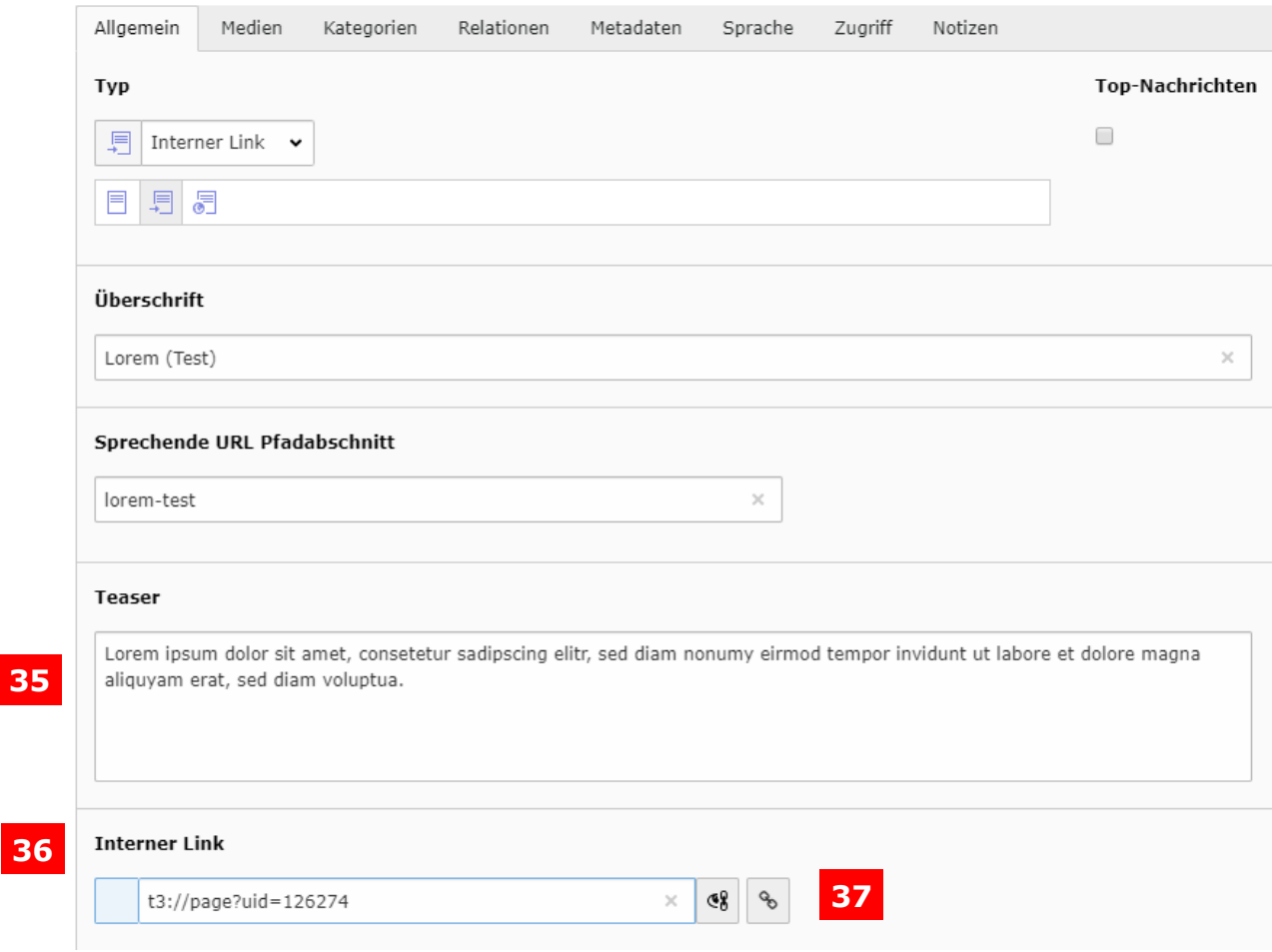

*Abbildung 22: Ausfüllen der Angaben*

Wie bei dem Erstellen von Nachrichten können Sie auch hier die weiteren Reiter befüllen.

Wichtig: Vergeben Sie im Reiter "Kategorie" eine Nachrichtenkategorie, damit die Beitragsseite bei Ihren Nachrichten angezeigt werden kann. Haben Sie keine Kategorie vergeben, wird die Nachricht auch nicht angezeigt.

Nachdem Sie für Ihren Teaser für die Beitragsseite eine Kategorie vergeben haben und dieser gespeichert wurde, wird der Teaser zur Beitragsseite in Ihrer Nachrichtliste angezeigt.

<span id="page-15-0"></span>Kontakt

- Web-Redaktion: [web-redaktion@uni-passau.de](mailto:web-redaktion@uni-passau.de)
- **·** ZIM-Support: [support@zim.uni-passau.de](mailto:support@zim.uni-passau.de)